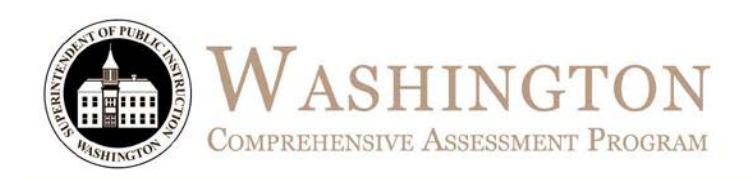

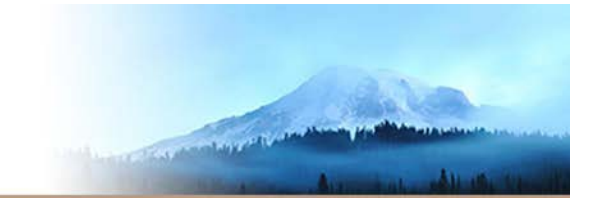

# Washington Comprehensive Assessment of Science TA Script of Student Test Directions

WCAS Online

Spring 2019

**Science** 

Summative Assessment

Test Administrators (TAs) are required to use this script when administering the online summative science assessment.

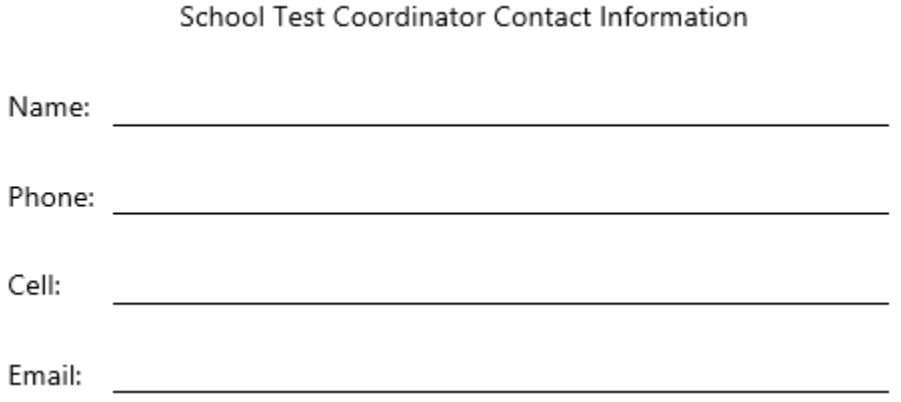

Available at: http://wa.portal.airast.org

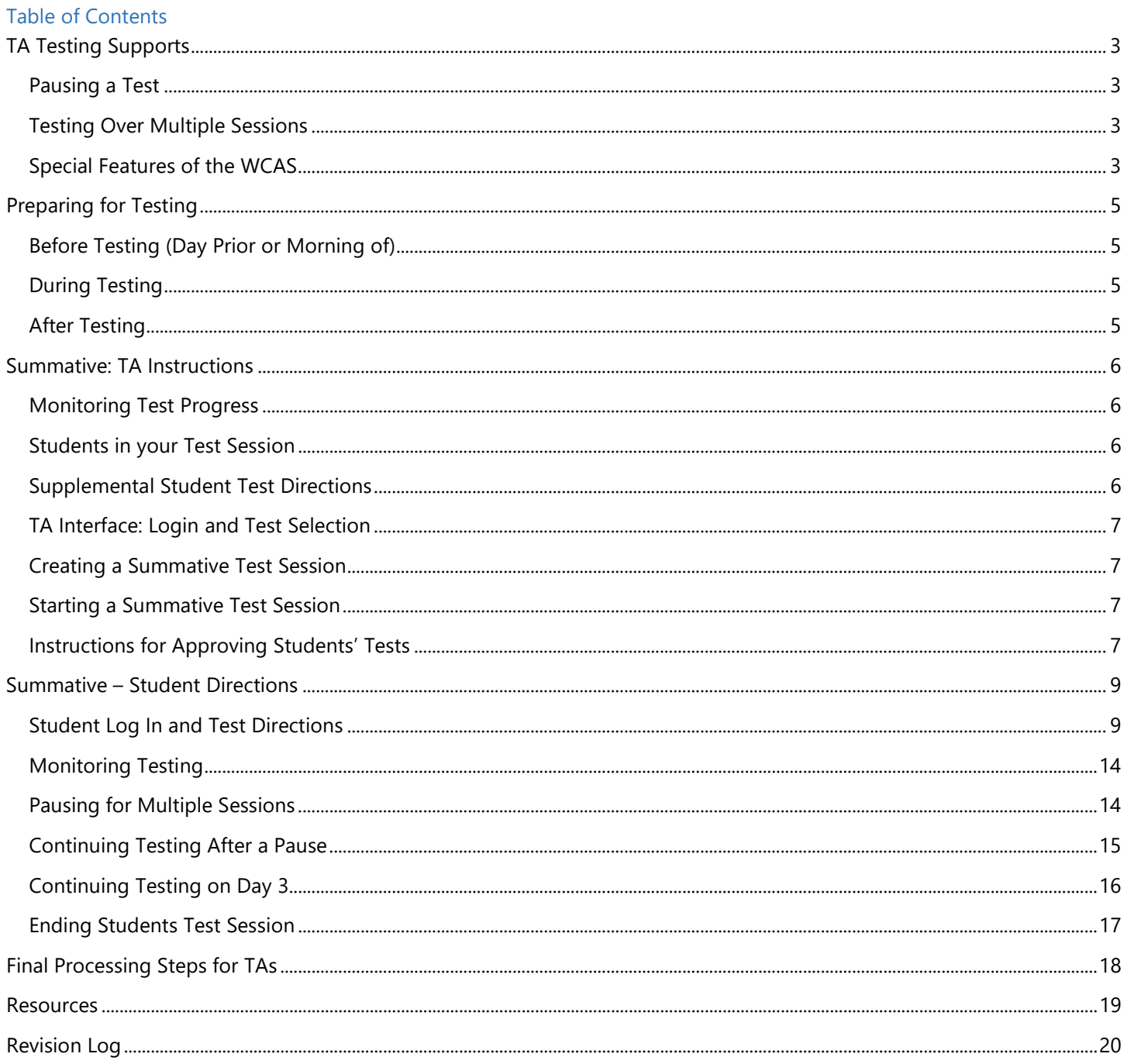

# <span id="page-2-0"></span>TA Testing Supports

This document contains the TA script of student directions for the Washington Comprehensive Assessment of Science (WCAS) online summative assessment administration. It is required that TAs review this document prior to administering an assessment.

Contents of this document include best practices for testing (before, during, after) and the student directions. It is highly recommended that school districts allow students an opportunity to practice on the Training Tests prior to taking a summative test.

# <span id="page-2-1"></span>Pausing a Test

Click the **Pause b** button to pause an individual student's test. It is important that TAs are thoroughly familiar with the pause rules for the test being administered. The rules for pausing a test vary based on the test and the content being assessed. For complete details, refer to the General Rules of Online Testing section of the *[Test Administration Manual](https://wa.portal.airast.org/resources/user-guides-and-manuals-testc/)* (TAM).

- The WCAS follows the same Pause rule as the computer adaptive portions of the Smarter Balanced tests. If the WCAS is paused for less than 20 minutes, the student can return to previous test pages and change the response to any question that is **not a locking item**. If the WCAS is paused for more than 20 minutes, the test will return the student to the last page that contains a blank item **and the student will not be able to access any previous test pages.**
- If the student has begun interacting with a locking item (selecting an answer, moving an object, typing a response, etc.) they will have to complete the locking item, including selecting **Yes** in the **Attention** box to commit their response before the system will allow them to pause their test.
- If the TA Interface is closed while students are testing the session will remain open until it times out after 30 minutes. The TA can open the browser and navigate back to the TA Interface. The TA will be prompted to enter the active session ID. If the current session ID was not retained, TAs will need to start a new session.

Sessions are automatically logged out and closed after 30 minutes of TA or student inactivity. A new session ID would have to be created and students would have to log in to the new session to resume testing. **Students will not be able to return to questions from previous sessions, even if the questions were marked for review.**

# <span id="page-2-2"></span>Testing Over Multiple Sessions

OSPI recommends that the online WCAS be administered in one session, during the course of 1 day. It is acceptable to administer the WCAS in two or three sessions. If the TAs approved testing schedule requires administering the test over the course of multiple sessions, we recommend testing for a specific amount of time for session one and session two, likely 60 to 75 minutes each. Then finish the test in session three if needed. For each session, allow approximately 10 minutes for students to review their answers for that session and ensure that their final answers are recorded before pausing their test.

When testing is resumed on a subsequent day, the TA will need to start a new test session. When instructing students to log in, TAs will read the un-italicized sections of the SAY boxes to the students beginning on page [9.](#page-8-0)  **Students will not be able to return to the stimuli or questions they answered on the previous session(s) and day(s).**

# <span id="page-2-3"></span>Special Features of the WCAS

There are two special testing features that students will see on this assessment. It is highly recommended that students have an opportunity to practice these features using the training tests prior to the summative WCAS.

**Collapsing stimuli:** Science clusters present several stimuli sections (sections 1, 2, 3, etc.), each paired with a set of questions. The first screen contains stimulus section 1 paired with a set of questions. Once all the questions on this screen are answered, the student will select the **Next** button to move to a second screen. The student will see the section 1 stimulus "collapsed" above the section 2 stimulus and more questions.

A student may select the  $\blacksquare$  plus symbol to have section 1 expand if the student wants information in section 1 to answer the questions associated with section 2. Section 1 can be collapsed again by selecting the  $\blacksquare$  minus symbol. The same format and process is used for all collapsible stimuli associated with the item set.

**Locking items:** Some items may appear with a green unlocked padlock next to the question number. The student can work with this item as much as they want until they click the **Next** button. When they click the **Next** button, an **Attention** box will ask if they are done with the item. When the student selects the **Yes** button to commit to their response, the system will move forward, and this item will be locked. If the student uses the **Back** button, or looks at this item from the **Review** page, they will still be able to see the item and their response, but the item will be grayed out, the padlock will be red and locked, and they will not be able to change their answer even if they flagged the question for review.

For detailed instructions on TA support regarding these features, see section [Supplemental Student Test](#page-5-3)  [Directions.](#page-5-3)

# <span id="page-4-0"></span>Preparing for Testing

### <span id="page-4-1"></span>Before Testing (Day Prior or Morning of)

- $\Box$  Print the TA Script of Student Directions prior to testing.
- $\Box$  TAs should try to maintain a natural classroom atmosphere during the test administration. Before each test begins, the TA should encourage students to do their best.

# <span id="page-4-2"></span>During Testing

- $\Box$  Follow professional practices and test security protocols, as outlined in the *[Professional Standards](https://wa.portal.airast.org/resources/user-guides-and-manuals-testc/)  [and Security, Incident, and Reporting](https://wa.portal.airast.org/resources/user-guides-and-manuals-testc/) Guidelines* (PIRG).
- $\Box$  At least one trained TA is always required to supervise students during the test session and until materials have been collected and accounted for. Students left unattended will have their test results invalidated.
- $\Box$  Provide all tools, supports, and/or accommodations according to each student's plan. If the correct features are unavailable, do not continue testing and notify your SC immediately.
- $\Box$  TAs must ensure that students do not have access to non-approved digital, electronic, or manual devices during testing.
- $\Box$  Break schedules should be followed according to the [TAM.](https://wa.portal.airast.org/resources/user-guides-and-manuals-testc/) Additional breaks may be provided based on student needs and TA judgement.
- $\Box$  Students who have not completed the assessment must be monitored during breaks and lunches.
- $\Box$  Should a testing incident occur during your session, you should stop testing immediately and notify your SC.
- $\Box$  Share your plan for students who finish early.
	- Do students leave the testing room, and if so, where do they go?
	- How are materials processed and accounted for?
	- If students remain in the testing room, what quiet activity is available?
	- Electronics are not permitted.
- $\Box$  Each test specific script must be used and followed exactly when a test is administered. When reading directions to students:
	- Read all material printed in boxes next to the word SAY. The italicized text outside of the SAY boxes is information for you and should not be read to students.
	- Do not paraphrase the directions.
	- Read the directions to students exactly as they are written, using a natural tone and manner. If you make a mistake in reading a direction, stop and say, "Listen again." Then read the direction again. Deviating from the printed directions is a testing violation.
	- You may repeat any part of these directions as many times as needed.
- $\Box$  Do not provide suggestions to students on how to respond to the task or evaluate student work.
- $\Box$  For detailed instructions on TA support that is permitted during testing sessions, see section [Supplemental Student Test Directions.](#page-5-3)

# <span id="page-4-3"></span>After Testing

 $\Box$  Review early and follow the instructions in the Final [Processing Steps for TAs](#page-17-0) section, prior to releasing students from the testing location.

For additional information see Appendix A: Checklist for TAs in the [TAM.](https://wa.portal.airast.org/resources/user-guides-and-manuals-testc/)

# <span id="page-5-0"></span>Summative: TA Instructions

# <span id="page-5-1"></span>Monitoring Test Progress

Once students have started their tests, TAs should circulate through the room to ensure all conditions of test security are maintained. If the TA witnesses or suspects a possible test security incident, the SC should be contacted immediately in accordance with your *Test Security and Building Plan* (TSBP).

The TA Interface is used to view the testing progress of students. This site will not show test items or scores, but will let the TA see how many items have been delivered to each student out of a total number of items (e.g., question 24/40).

The TA Interface automatically refreshes every minute. The TA can also refresh it manually by clicking the refresh button at the top of the page (two circular arrows). Do not click the web browser's refresh button.

#### <span id="page-5-2"></span>Students in your Test Session

Students' test statuses appear in the **Students in Your Test Session** table.

- Statuses include: approved, started, in-progress, review, completed, submitted, and paused.
- The **Student Status** column indicates how many test questions the student has answered out of the total number of questions in the test. Use the refresh button for the most accurate information.

### <span id="page-5-3"></span>Supplemental Student Test Directions

If a student asks for assistance with technology, TAs are permitted to:

- Re-read student directions in English or the student's native language.
- Acknowledge that the student has used the system correctly.
- Redirect the student to tutorial videos on how to properly use the technology.
- Direct students to the keyboard or toolbar; however, TA assistance may not include identifying correct tools.
- Advance computer screens or turn pages for print on demand papers.

**Off Task:** If you notice that a student is off task, you may read the statement below verbatim.

**SAY:** It is important that you do your best. Do you need to take a break?

If student responds with yes, you may read the statement below.

**SAY:** Pause your test and take a break.

**Item Concern:** If a student is concerned about an item, you may support the student by reading the script below verbatim.

**SAY:** I cannot help you check your work. If you are unsure about how a question works, select **Tutorial** from the context menu to view a short video. You may also read the question again and

think about what the question is asking you to do.

Try your best and choose the answer that makes the most sense to you.

**Collapsing Stimuli:** If a student asks about the plus  $\blacksquare$ and minus  $\blacksquare$  symbols, you may support the student by reading the script below verbatim.

**SAY:** Click the plus symbol to see the first stimulus at the top of your screen and scroll down to see the next stimulus. Click the minus symbol to close the first stimulus again.

**Locking Items:** If a student asks about the green padlock or locking item **Attention** box, you may support the student by reading the script below verbatim.

**SAY:** This is a locking question. You will not be able to change your answer to this question after you click the **Next**  button, even if you flag it for review. Make sure you have given your best answer before you move on.

# <span id="page-6-0"></span>TA Interface: Login and Test Selection

The online state assessments have two components. TAs use one component, the TA Interface, to create and manage test sessions. Students use the other component, the WA Secure Browser, to take the summative assessments.

- 1. Access the [WCAP Portal](https://wa.portal.airast.org/) homepage.
- 2. Select the Test Administrators card.
- 3. Click the **Test Administration** card.

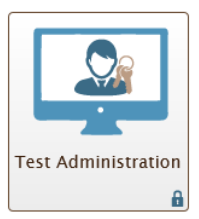

4. The login page appears.

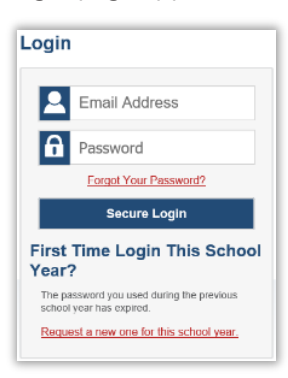

- 5. Enter username and password.
- 6. Click the **Secure Login** button.

#### <span id="page-6-1"></span>Creating a Summative Test Session

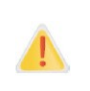

A test session should not be started more than 20 minutes prior to students logging into the test.

When you are ready to begin a test session, in the selection window, drill down to the test label of the specific test being proctored in this session, by clicking on the plus + sign. **Do not check a box at this time.**

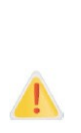

TAs must ensure that the correct summative test is being administered. **Do not select summative if you are providing students with an opportunity to practice by using the training test**.

It is highly recommended to select **only** the test label being administered now. This will ensure students log in to the correct test, eliminating a situation that may limit a student's ability to complete their test.

**Highly Recommended:** This example displays the appropriate time to check a test label box. In this example the "Summative: G5-Science" for the WCAS is selected.

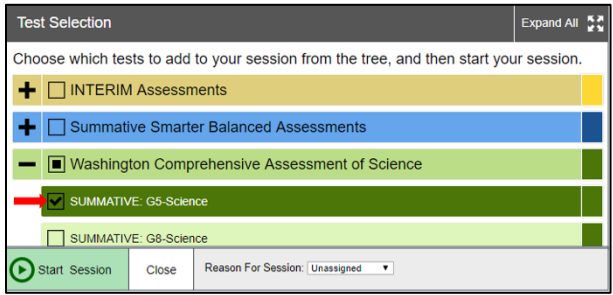

**Not Recommended:** This method allows a student to select a test that is not currently being administered. This example would allow a student to incorrectly select a Smarter Balanced test, when the intent is that the student select the WCAS.

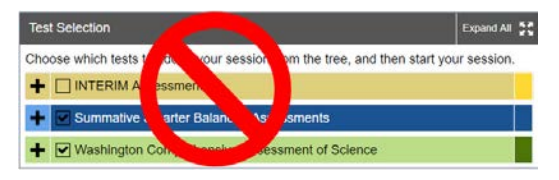

### <span id="page-6-2"></span>Starting a Summative Test Session

When the appropriate test has been selected, click on **Start Session** to create a session ID. The systemgenerated session ID (see example below "WA-8C12-11") appears in the top-right corner of the screen. The session ID will need to be shared with students. TAs may write it on a board. Following security protocols, the TA should write down the session ID for their own records, in case of session inactivity or a technology or system error which closes the session. Having the session ID will allow the TA to immediately resume the session without creating a new one.

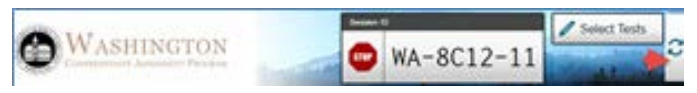

### <span id="page-6-3"></span>Instructions for Approving Students' Tests

When students select their tests, the **Approvals** box in the upper-right corner of the TA Interface displays. Click the **Approvals** button to view the list of students awaiting approval. If a student selected an incorrect test, deny access. Verify student's test settings by clicking the eye  $\odot$  button in that student's row. If they are incorrect, deny access and notify your SC.

When information is verified:

- Click the check mark  $\blacktriangleright$  button to approve an individual student; or
- To deny a student for testing, click the red  $x \mathbf{X}$ button and enter the reason in the box; or

To approve all students in the list for testing, click the **Approve All Students O** Approve All Students tab in the top of the **Approvals** window.

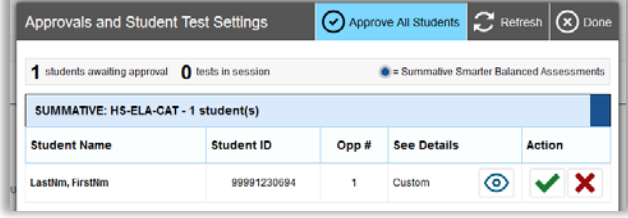

You will now have students log in to the Secure Browser site by reading the SAY boxes in the [Summative Student](#page-8-0)  [Directions](#page-8-0) section, beginning at the top of page [9](#page-8-0).

# <span id="page-8-0"></span>Summative – Student Directions

*Before beginning administration of the online summative assessments, verify that you have all necessary materials to support this testing session.* 

- *graph paper*
- *scratch paper*
- *test tickets*
- *two sharpened pencils with erasers*

#### <span id="page-8-1"></span>Student Log In and Test Directions

*Read the student SAY directions verbatim to the students. Each SAY box has a label to the left specifying whether the instructions should be read for all tests or only read for certain tests.*

# **ALL**

**SAY:** If you have a bag, cell phone, or any other electronic device, raise your hand and I will show you where to place it before the test begins. Use of a non-approved electronic device during this test session will need to be reported and your test may not be scored.

*Pause. Show students where to place their electronics and bags.* 

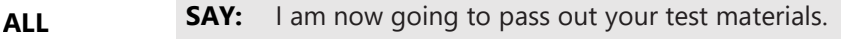

*Pass out test tickets, graph paper, scratch paper, pencils, and headphones for any student using Text-to-Speech.* 

**ALL SAY:** If you use the graph paper or scratch paper, print your name in the upper right-hand corner of each piece of paper. You can use this paper to do your work, but the work will not be scored. Any work on this paper you want included in your test must be transferred from the scratch paper into your online answer space. I will collect all papers at the end of the testing session today.

*Pause. Allow students time to write their names on the paper. Show students where additional graph paper or scratch paper is available if needed.*

Students will click on the WA secure browser icon **on their screens to launch the student test interface**.

**ALL SAY:** On your computer screen, locate the icon titled secure browser. If you cannot find the secure browser icon, please raise your hand and I will come help you.

#### *Pause. Assist student as needed.*

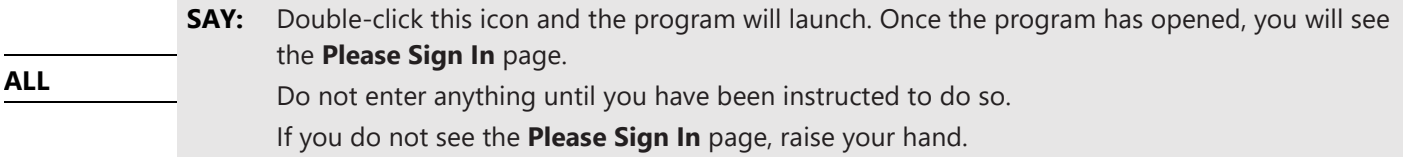

*Pause. Assist students as needed. Students will enter their information exactly as it appears on their test ticket.*

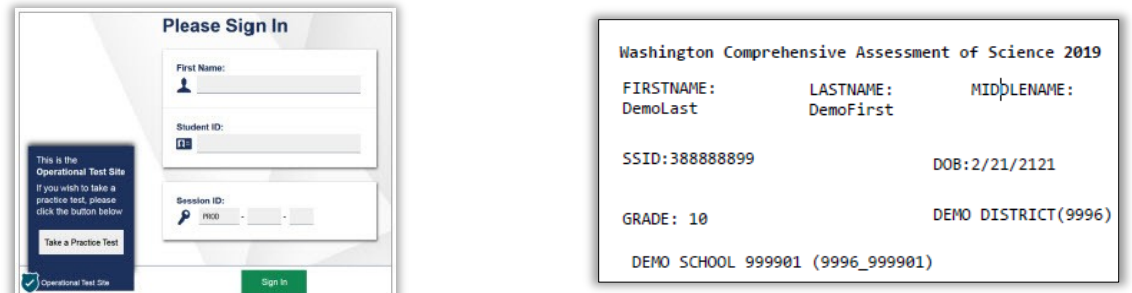

**ALL SAY:** Type your first name into the field titled First Name.

*Pause.*

**ALL SAY:** Now click on the field titled Student ID. Type in your SSID number.

*Pause. If you have not already done so, write your session ID on the board now.*

**ALL SAY:** Now click on the session ID field. Type in the session ID I have written on the board. Please raise your hand if you need help.

*Pause. Ensure that all students successfully entered their information as it displays.*

**ALL SAY:** Now click the **Sign In** button.

*If a student is unable to log in, a message appears with the reason (an invalid SSID, for example). If a student receives this message, verify the student has correctly entered their name, SSID, and session ID. If the student is still unable to log in, notify your SC.*

*On the next screen, students will confirm that their information is correct, then click the Yes button. If corrections are required, contact your SC to make the corrections in TIDE before the student logs into the test.*

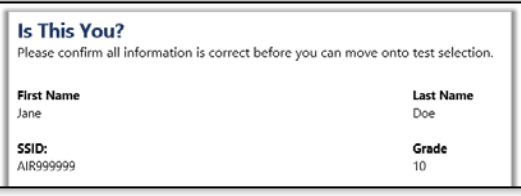

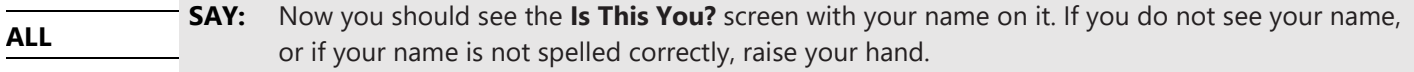

*Pause. Assist students as needed.*

**ALL**

**SAY:** Now make sure the rest of the information on your screen is correct. If any of the information is not correct, please raise your hand. If all of the information is correct, you can click the **Yes**  button at the bottom of the screen. Do not go past the next screen until I tell you to.

#### *Pause. Assist students as needed.*

*On the next screen, students will choose the test that you are administering. In the next SAY box you will instruct students to select the correct test. Make sure that all students have logged in and are at the Your Tests screen.*

**ALL SAY:** To select the test that you will take today, click on the green link that says **Summative: Grade \_\_\_\_\_\_\_\_\_\_\_\_Science.**

If multiple tests were selected by the TA, students will have the ability to select any of the tests, including the one that is intended to be administered in this session. TAs are responsible to verify each student asks to join the correct test, prior to providing approval. If the incorrect test was selected for students, do not continue with the test session. Stop and notify your SC immediately.

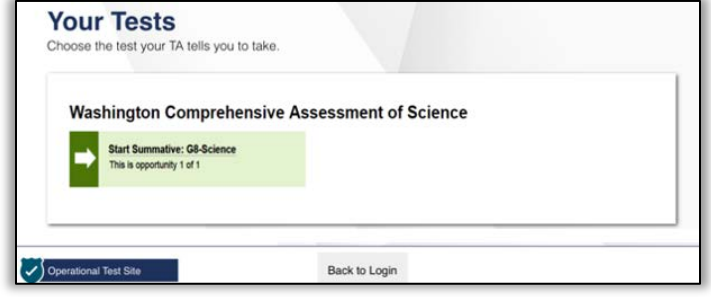

*If students began testing on a previous day "Resume" will display instead of "Start." For this situation, youwill read the next SAY box and then move directly to the [Continuing Testing after a Pause](#page-14-0) section.*

Resuming **Testing SAY:** If you previously started a test session but did not finish it, the **Resume** button displays next to the test name. Click the **Resume** button now to resume the test.

*The TA will need to approve students in the TA Interface to resume this test, as described in the [Instructions for](#page-6-3) Approving [Students' Tests](#page-6-3) section on page [7.](#page-6-3) The students will be moved directly into the test once approved. Now move to the [Continuing Testing](#page-14-0) after a Pause section on page [16](#page-14-0) to continue with testing instructions.* 

**ALL SAY:** You should now see the **Waiting for Approval** screen. Please sit quietly and wait for me to approve your test.

*The TA will need to approve students in the TA Interface for this test. If needed, refer back to the Instructions for Approving Students' Tests section on page [7](#page-6-3) for details.* 

*Students who have the Designated Support of Text-to-Speech will first see a screen to check the volume and other settings. Students with this Designated Support must use headphones during testing. Assist students individually to follow the directions on the screen for this device check. Then proceed with the next SAY box for all students. Please see your SC if you need assistance.* 

#### **ALL SAY:** You should now see the **You Are Almost Ready to Begin Your Test** screen. Click the **View Test Settings** button. Review the information on the **Test Settings** screen and verify that your test settings are correct. If the information is correct click the **OK** button. If the information is not correct, please raise your hand.

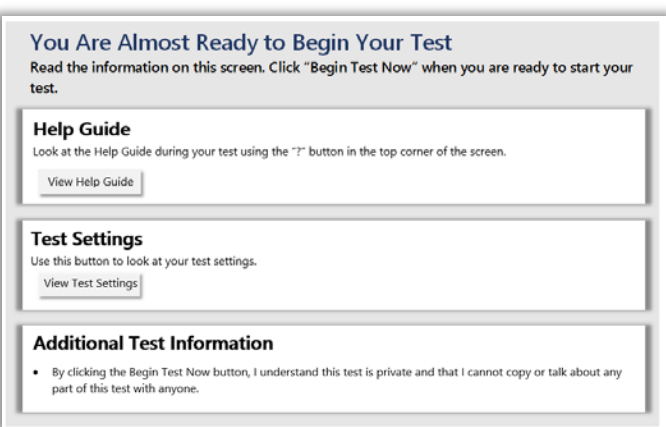

*Pause. Assist students as needed. If settings are not correct, do not allow the student to begin testing. Pause the student's test and contact your SC to change the settings in TIDE.*

**ALL SAY:** Now click the **View Help Guide** button. Please raise your hand if you do not see the **Help Guide** screen.

*Pause. Assist students as needed and make sure that all students see the Science WCAS Test Directions screen.*

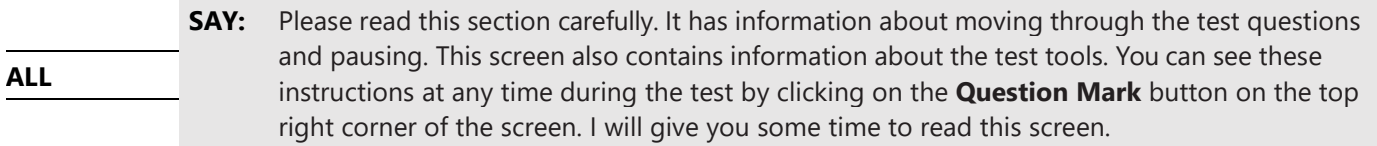

*Pause. Allow students time to review the online test directions.*

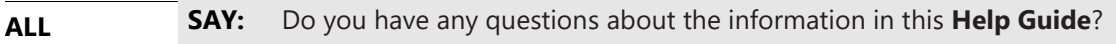

*Pause. Answer any questions that the students might have.*

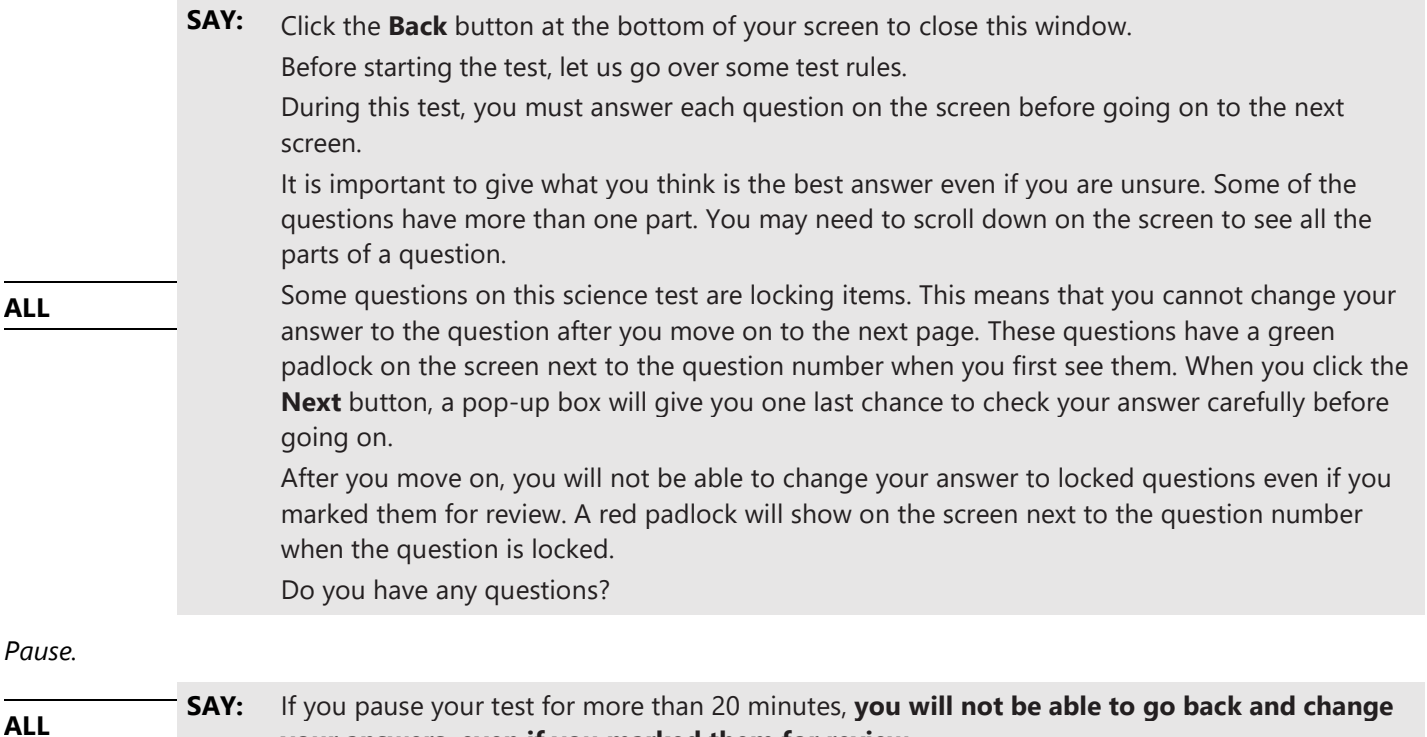

*Pause. As stated in the [Testing Over Multiple](#page-2-2) Sessions section, the WCAS can be administered to students over 1, 2, or 3 sessions of testing. The next page has SAY boxes for how to begin student testing in these three scenarios. The section [Pausing for](#page-13-1)* 

*[Multiple Sessions](#page-13-1) on page [1](#page-13-1)4, has SAY boxes for how to pause and then resume testing in sessions 2 and 3. The boxes are labeled on the left with "1 session," "2 sessions," and "3 sessions" in red. Read the appropriate box for your testing situation. Boxes labeled with ALL will be read for all testing situations.*

**your answers, even if you marked them for review.**

*If your approved testing schedule requires that a test be completed in 1 session, read the next SAY box adding the test name in the blank. If testing will be completed in multiple sessions, read the subsequent SAY box.* 

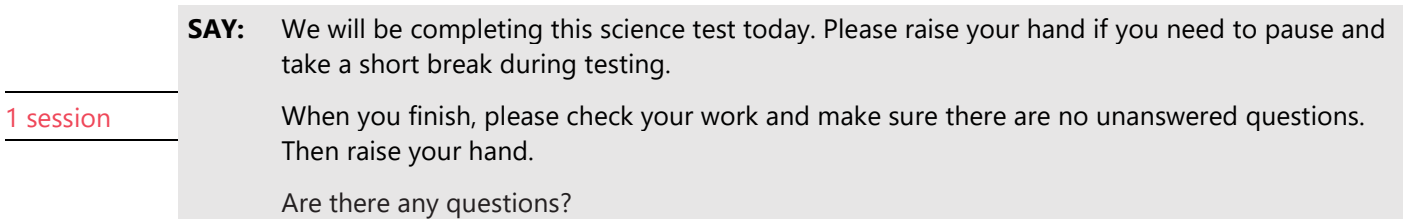

*If testing will take place over two sessions, read the following SAY box while filling in the blanks to fit the approved testing schedule.*

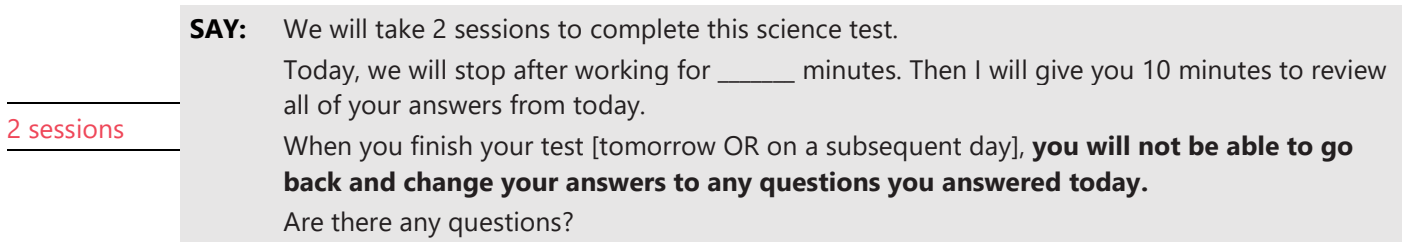

*If testing will take place over three sessions, read the following SAY box while filling in the blanks to fit the approved testing schedule.*

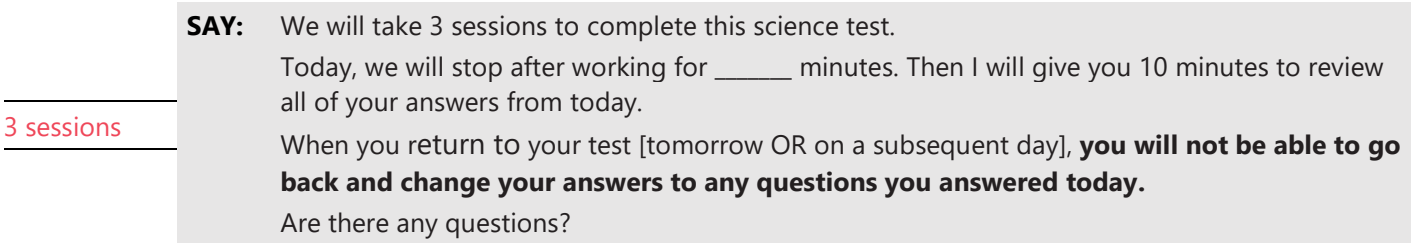

#### *Pause to answer any questions.*

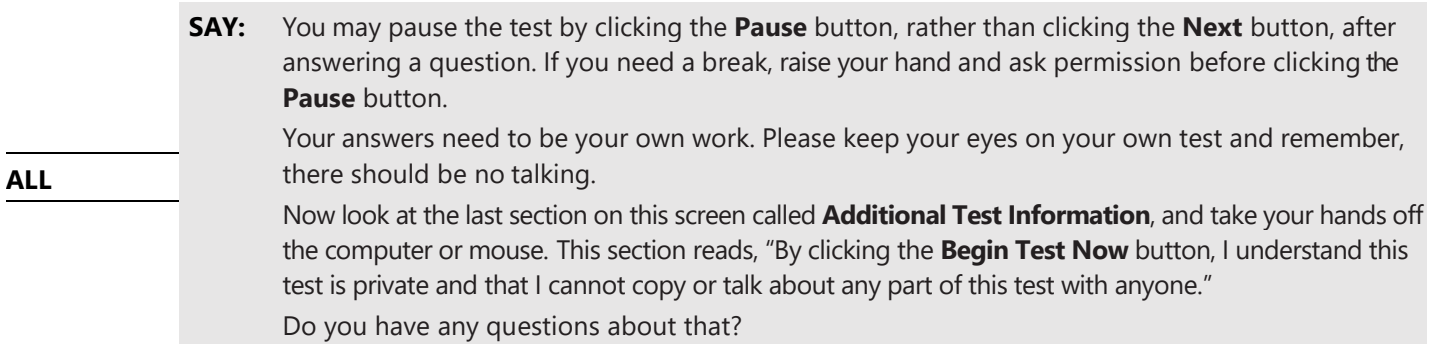

*Pause to answer student questions. Assure students that you can assist them during the test, but this statement is a reminder that they should not talk about the stimuli, questions, or their answers on the test outside of the testing room or (as an example) on social media.*

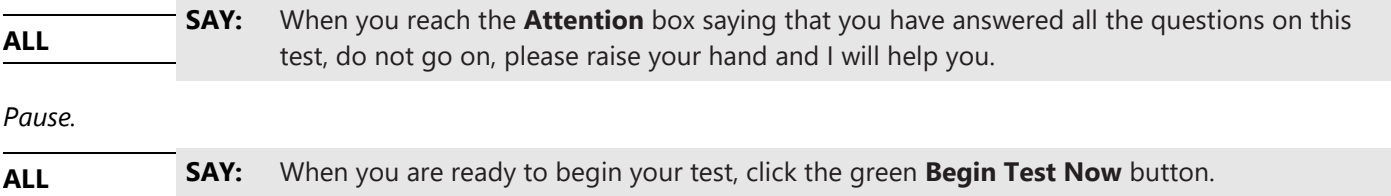

### <span id="page-13-0"></span>Monitoring Testing

*As students are testing, you should circulate through the room to ensure that all conditions of test security are maintained and that students are working independently. Refer to the [Monitoring Test](#page-5-1) Progress section on page* [6](#page-5-1)*. When a student is off task or asks for assistance, refer to the [Supplemental Student Test Directions](#page-5-3) section on page* [6](#page-5-3) *for directions.* 

*When there are approximately ten minutes left in the test session, the TA should give students a brief warning:*

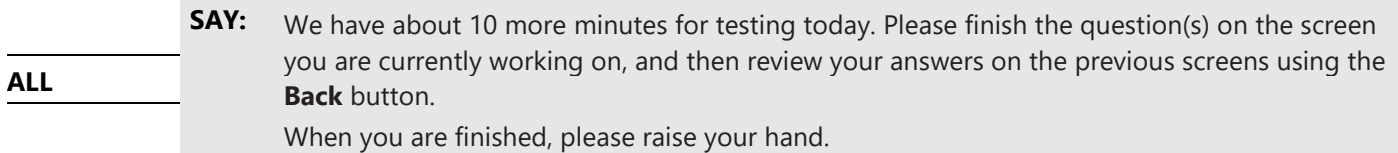

*If students are completing and submitting their test today, go to the [Ending Students Test Session](#page-16-0) section on page [17](#page-16-0). If students will be continuing their test in subsequent sessions, go to the [Pausing for Multiple Sessions](#page-13-1) section on this page.*

#### <span id="page-13-1"></span>Pausing for Multiple Sessions

*Remember, when a student's test is paused for more than 20 minutes, the student will not be able to access any questions on previous test pages when they resume testing later that day or on a subsequent day. This includes questions they marked for review or where they started typing something in the response box (even gibberish text). Students should be sure their answers are complete before pausing the test. Use the SAY boxes on this page to prepare for any pause longer than 20 minutes (e.g., lunch).*

*If students have a locking item on their screen and have begun interacting with it (selecting an answer, moving an object, typing a response, etc.) they will have to complete the locking item before the system will allow them to pause their test.*

*The following boxes have some options in [brackets] separated by a bold and italic OR. Say the appropriate phrase for your testing situation. If testing will take place over two sessions, read the following SAY box while filling in the blanks to fit the approved testing schedule.* 

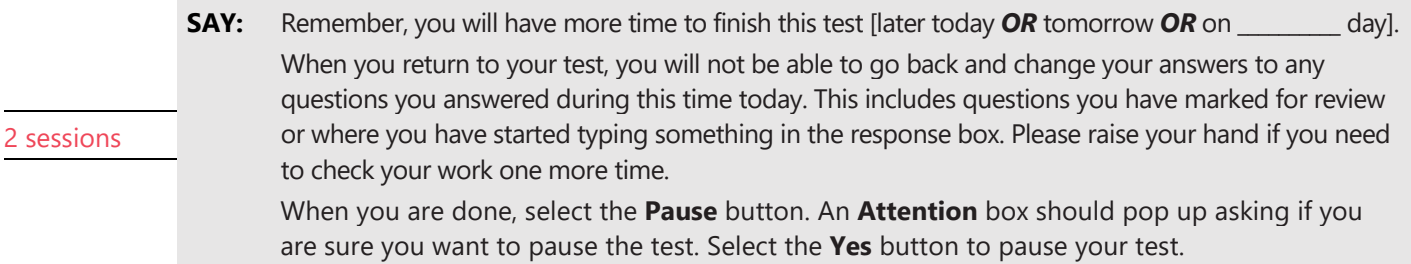

*If testing will take place over three sessions, read the following SAY box while filling in the blanks to fit the approved testing schedule.* 

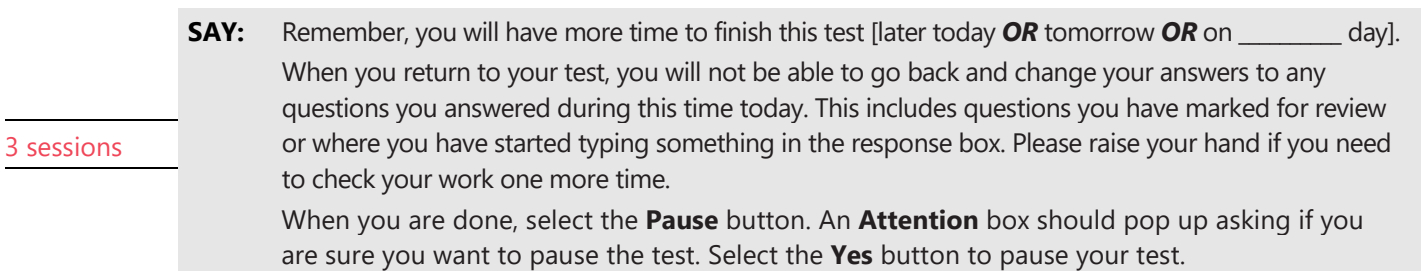

*When all students have paused their test, stop the test session in the TA Interface and log out of the system. Collect all graph paper, scratch paper, and test tickets. Store materials in a secure location according to your Test Security and Building Plan until testing resumes.* 

### <span id="page-14-0"></span>Continuing Testing After a Pause

*Follow the directions on pages [9](#page-8-0) through 11 to pass out materials, begin a new test session, and have students log in. When the students select the test with the Resume button, continue with the following SAY boxes.*

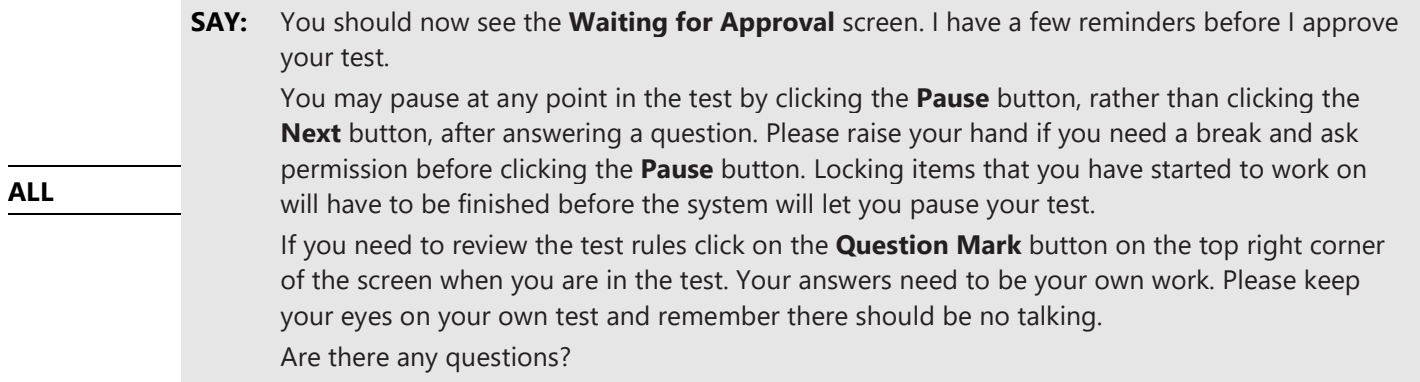

*Pause to answer student questions. If testing will take place over two sessions, read the following SAY box while filling in the blanks to fit the approved testing schedule.*

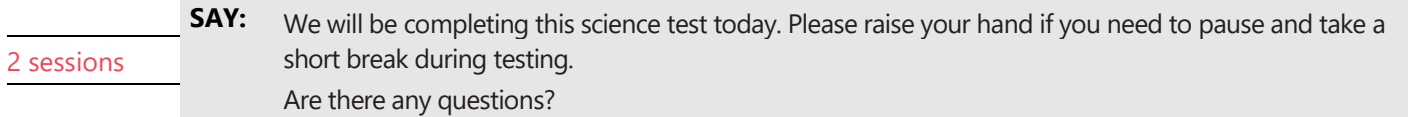

*If testing will take place over three sessions, read the following SAY box while filling in the blanks to fit the approved testing schedule.*

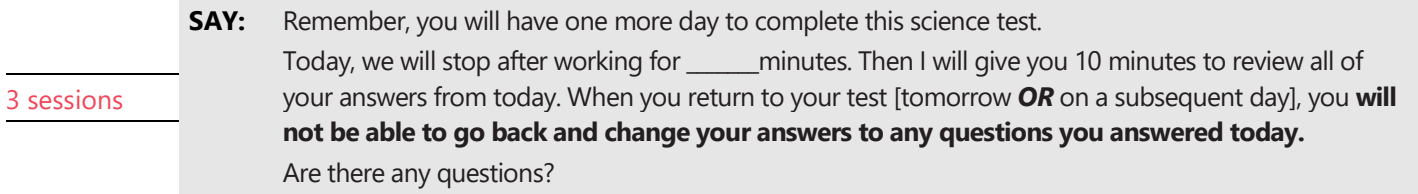

*Pause to answer student questions.*

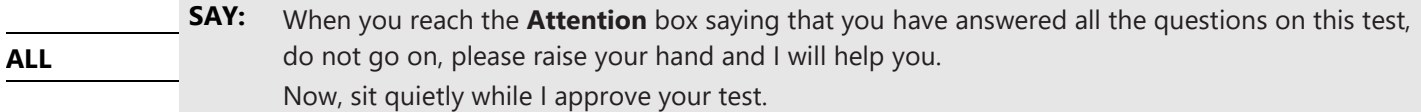

*The TA will need to approve students in the TA Interface to resume this test, as described in the [Instructions for](#page-6-3) Approving [Students' Tests](#page-6-3) section on page [7.](#page-6-3) The students will be moved directly into the test once approved. If they encounter more login screens, check that they are in the correct test. Monitor student testing and address questions using the information in the [Monitoring Testing](#page-13-0) section on page [1](#page-13-0)4 as you did on the previous day(s) of testing.* 

*Monitor student testing and address questions using the information in the [Supplemental Student Test Directions](#page-5-3) section on page [6.](#page-5-3)* 

*When there are approximately ten minutes left in the test session, the TA should give students a brief warning:*

**SAY:** We have about 10 more minutes for testing today. Please finish the question(s) on the screen you are currently working on, and then review your answers on the previous screens using the **Back** button. Remember, you cannot change your answers for locking items. When you are finished, please raise your hand.

**ALL**

*If students are completing and submitting their test today (2 sessions), go to the <i>[Ending Students Test Session](#page-16-0)* section on page *[17](#page-16-0). If students will be finishing their test on a subsequent day, continue to the next 3 sessions SAY box.*

*Remember, if students have a locking item on their screen, and have begun interacting with it (selecting an answer, moving an object, typing a response, etc.) they will have to complete the locking item before the system will allow them to pause their test.*

*The following box has some options in [brackets] separated by a bold and italic OR. Say the appropriate phrase for your testing situation.*

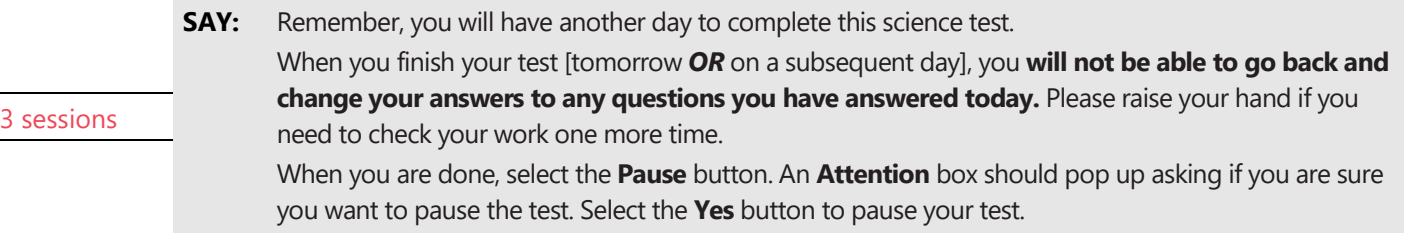

*When all students have paused their test, the TA will stop the test session and log out of the TA Interface.*

#### <span id="page-15-0"></span>Continuing Testing on Day 3

*Follow the directions on pages [9](#page-8-0) through 11 to begin a new test session and have students log in. Then continue with the following SAY boxes.*

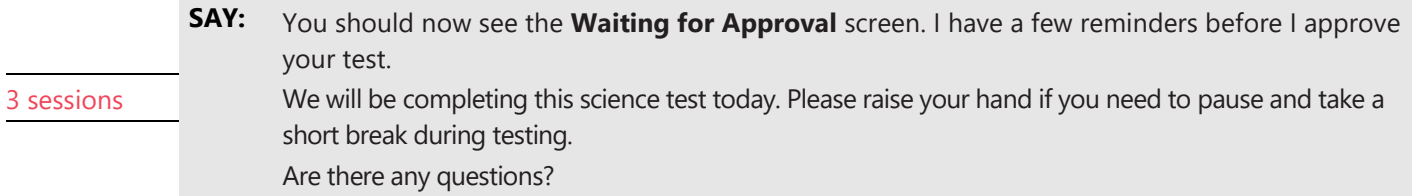

#### *Pause to answer any questions.*

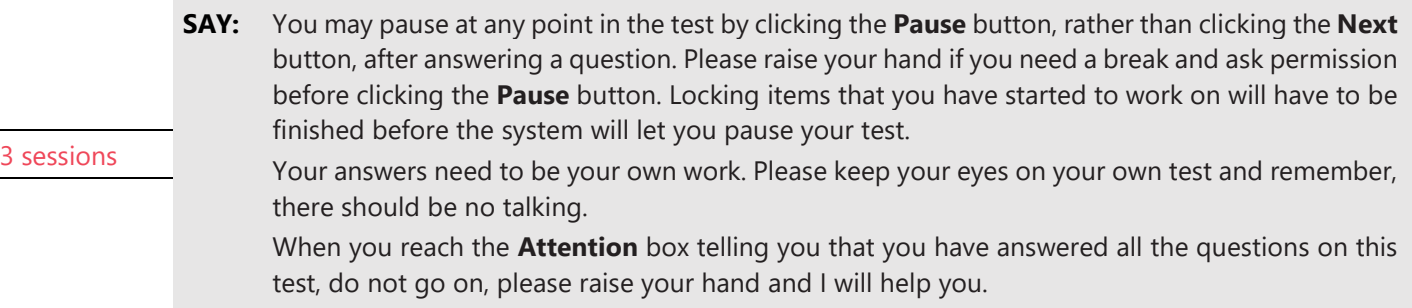

*Pause. Answer any questions the students may have regarding these test rules.*

3 sessions **SAY:** Now, sit quietly while I approve your test.

*The TA will need to approve students in the TA Interface to resume this test, as described in the [Instructions for](#page-6-3) Approving [Students' Tests](#page-6-3) section on page [7.](#page-6-3) The students will be moved directly into the test once approved. If they encounter more login screens, check that they are in the correct test. Monitor student testing and address questions using the information in the [Monitoring Testing](#page-13-0) section on page [1](#page-13-0)4 as you did on the previous day(s) of testing.* 

*Monitor student testing and address questions using the information in the [Supplemental Student Test Directions](#page-5-3) section on page [6.](#page-5-3)* 

*When there are approximately ten minutes left in the test session, the TA should give students a brief warning:*

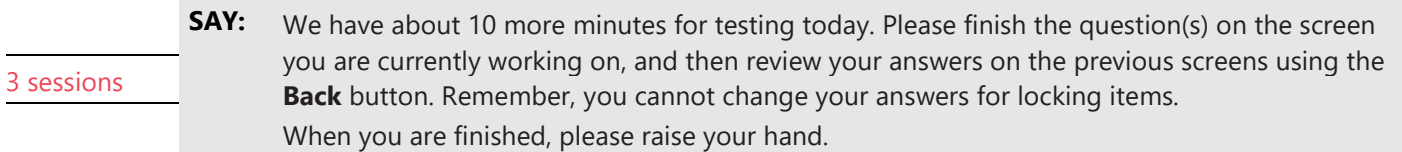

*Go to the [Ending Students](#page-16-0) Test Session section.*

#### <span id="page-16-0"></span>Ending Students Test Session

Step 1

*When there are approximately five minutes left in the last test session, the TA should give students a brief warning:*

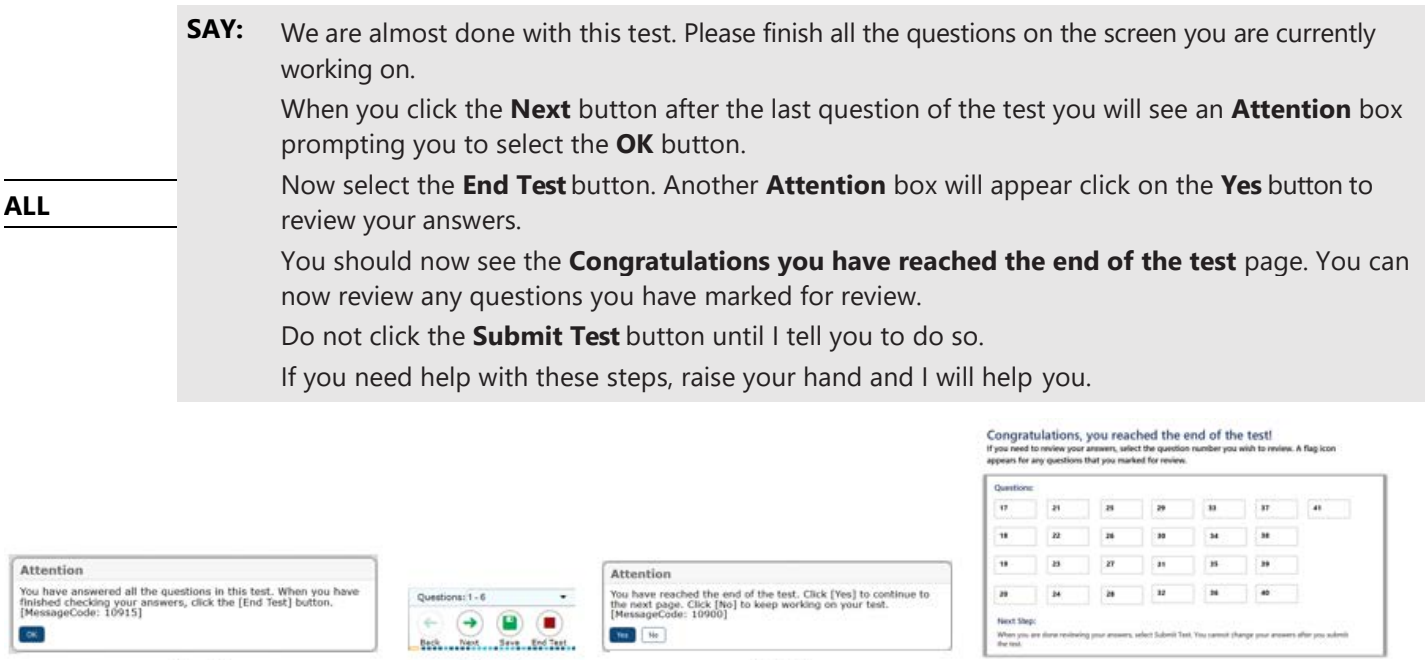

Step 4

#### *Pause. If needed, help students navigate to the Review Test page.*

Step 2

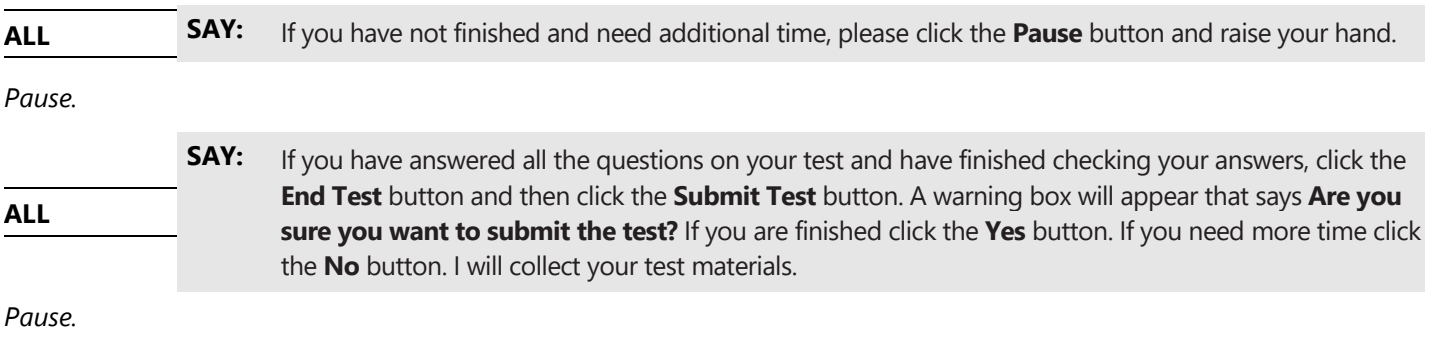

Step 3

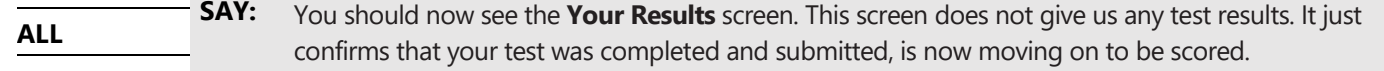

*When the Your Results page appears for students, click on the Stop button at the top of the TA Interface to end the session and automatically pause any in-progress tests in your session (in-progress tests may include students who have extended time written in their plan).*

*Click the Log Out button to exit the TA Interface.*

# <span id="page-17-0"></span>Final Processing Steps for TAs

- 1. If students are allowed to leave the testing room when they finish, explain the procedures for leaving without disrupting others and where they are expected to report once they leave. Prior to releasing students who have completed their test, collect and account for all testing materials provided to students. If students are expected to remain in the testing room until the end of the session, instruct them on what activities they may engage in when finished testing. Electronic devices are not permitted.
- 2. For security reasons, only trained TAs may handle secure test materials.
- 3. Collect and account for all ancillary materials distributed during the test session (i.e., graph paper, scratch paper, and test tickets).
- 4. Per your testing plan, students who need more time may remain in the same testing room or move to another location to finish the assessment.
	- For students remaining in the same room, redistribute test materials and instruct students to continue with the assessment.
	- For students moving to a new location, go to the new location and then redistribute test materials and instruct students to continue with the assessment. Students are not permitted to transfer secure materials.
- 5. When testing is complete, promptly return all secure materials to your SC according to your *Test Security and Building Plan*.

# <span id="page-18-0"></span>Resources

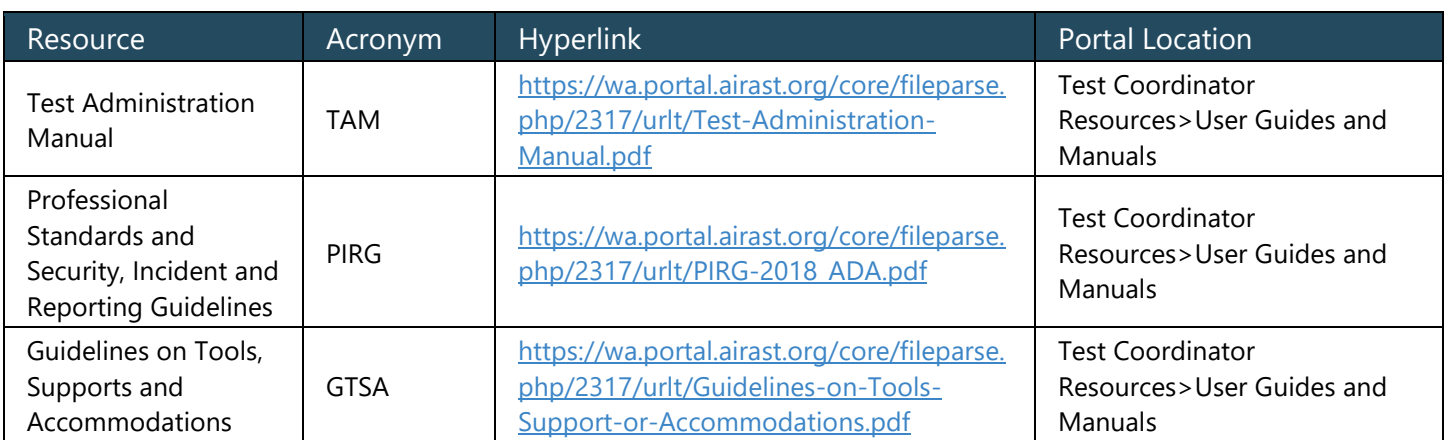

# <span id="page-19-0"></span>Revision Log

Updates made to the *Online TA Script of Student Directions* after March 22, 2019 are noted below.

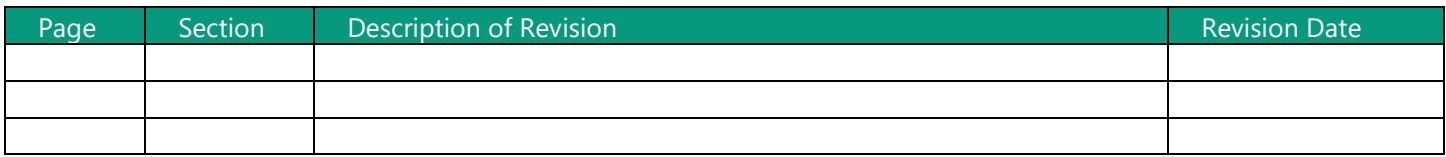